**Hewlett Packard Enterprise** 

# **HPE Partner Ready Portal New User Registration**

January 2023 / V1.1 User Guide

### New user registration **HPE Partner Ready Portal**

This step-by-step guide helps new users register for access to the HPE Partner Ready Portal and the broader partner ecosystem.

**This guide assumes that your company is already an HPE-registered partner.**

**My company is a registered HPE Partner** As you go through the process you can follow your progress by using the tracker on the left-hand side of the screen

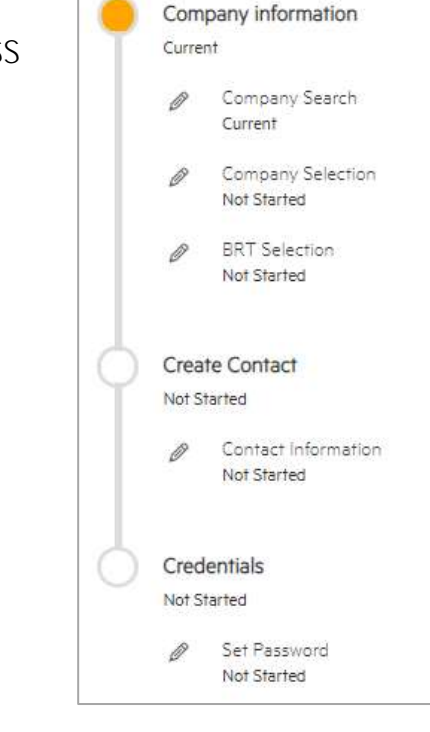

### **Get Started**

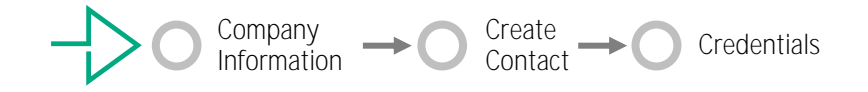

**To access the Partner Ready Portal, you must register as a user associated with your company. Start the process using one of the options below.**

**OPTION 1 Register using email invitation**

- Request an invitation from your company Partner Portal Administrator (PPA) or from your HPE contact.
- When you receive the email invitation, click the green **Register**  button to get started.

### Register as an HPE partner user!

You have been requested to register as a partner user with Hewlett Packard Enterprise under account XXX. Please complete the process by confirming your email address on the link below and setting your password.

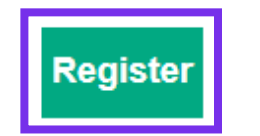

Thank you, **Hewlett Packard Enterprise**  **OPTION 2 Register directly on Portal** 

You may also begin your registration without an invitation. Access the login screen at [partner.hpe.com.](https://partner.hpe.com/)

- Select your **preferred language.**
- Click the **Register** button.  $\bullet$

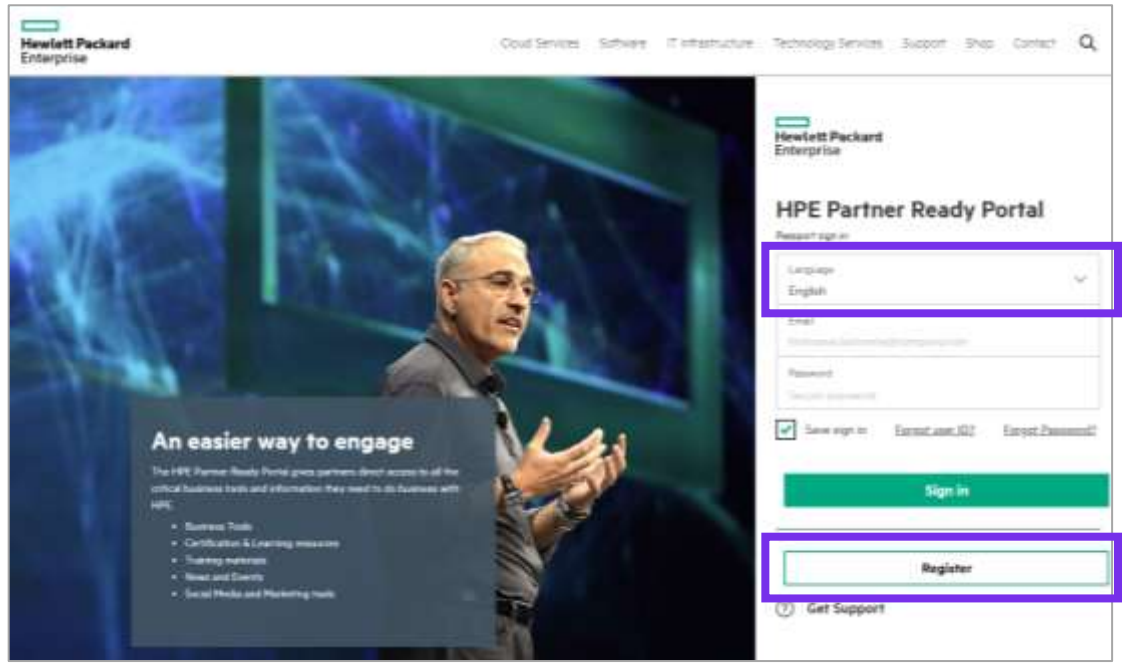

## **Request confirmation code**

You must have a valid email address to complete the registration process.

To validate your email address:

- 1. Enter **your work email address**
- 2. Click **Send confirmation**

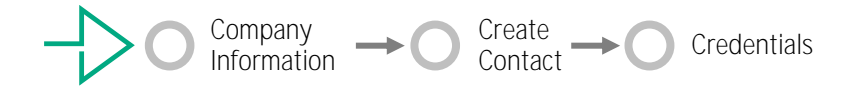

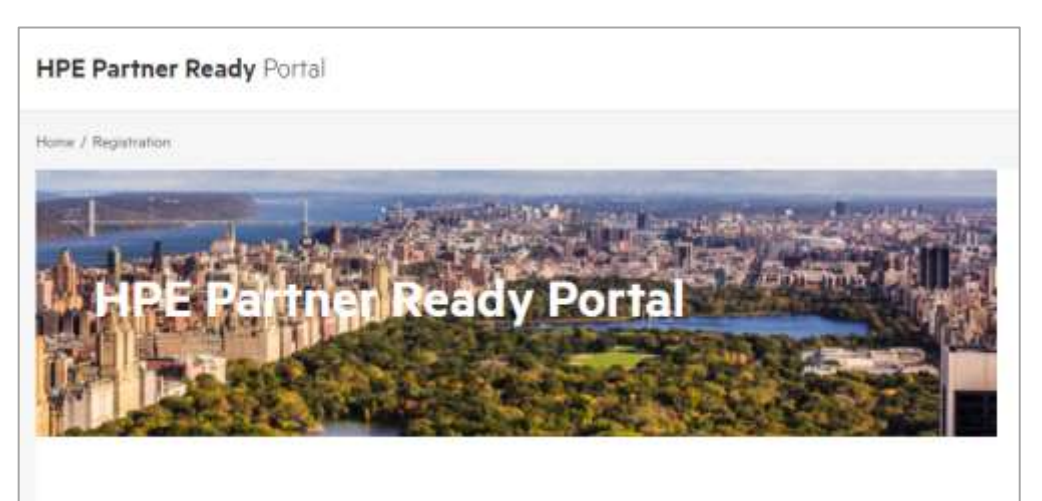

Thank you for partnering with Hewlett Packard Enterprise (HPE). The Partner Ready Portal provides everything you need to partner with HPE. To register for access, please complete the process below.

If you need help, select the question mark icon on the upper-right side of the page.

Please provide your email in the box below. We will send a confirmation message to this address that you will need for the next step.

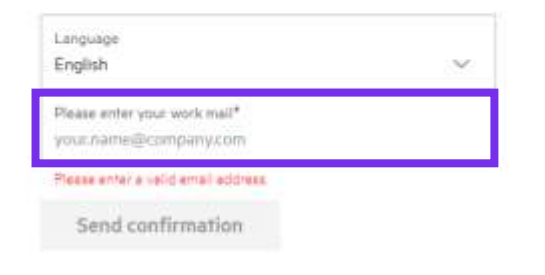

### **Confirm your email address**

You will receive an email with a confirmation code.

1. Enter the code received by email into the **Confirmation code** box:

Dear user.

The confirmation code you requested as XXXXXXXXXXXXXXXXXXXXX is below. This confirmation code is valide for 10 minutes.

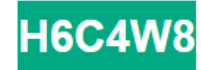

Note: do not use this specific code  $-$  it is just a sample of what you will receive by email

HPE Partner Ready Portal Team

If you do not use the code within 10 minutes, use the **Resend confirmation** link to generate a new one

2. Click **Continue**.

#### **HPE Partner Ready Portal**

Home / Registration

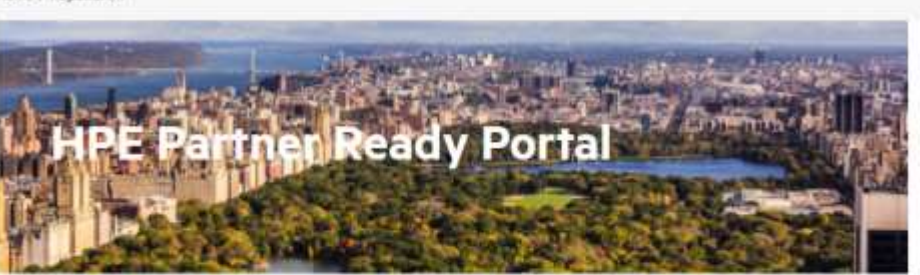

Thank you for partnering with Hewlett Packard Enterprise (HPE). The Partner Ready Portal provides everything you need to partner with HPE. To register for access, please complete the process below.

If you need help, select the question mark icon on the upper-right side of the page.

Please provide your email in the box below. We will send a confirmation message to this address that you will need for the next step.

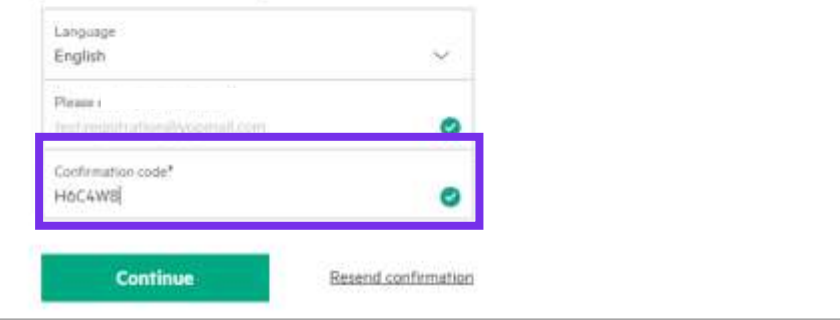

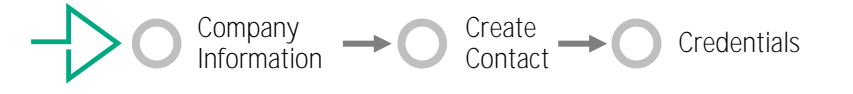

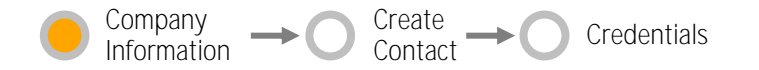

### Required only if your company is not found automatically **Search for your company**

- When you entered your email address to request the confirmation code, the system will have automatically searched for your company.
- If your company was found, you will not see this screen or need to complete this part of the process.

#### **If your company was not found automatically:**

Refine your search using one of the options in the **Search by** drop down list:

Search by one of the following methods

- · Business email and Party (D)
- . Business email. Company Name, Tax (D and Country)

· Business email: Company Location

Contact your administrator or supervisor for any information needed for your company

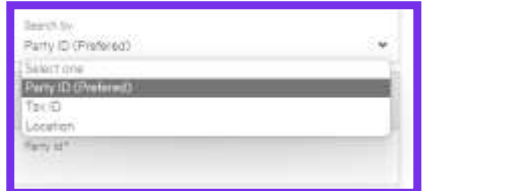

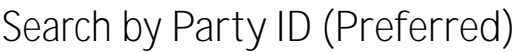

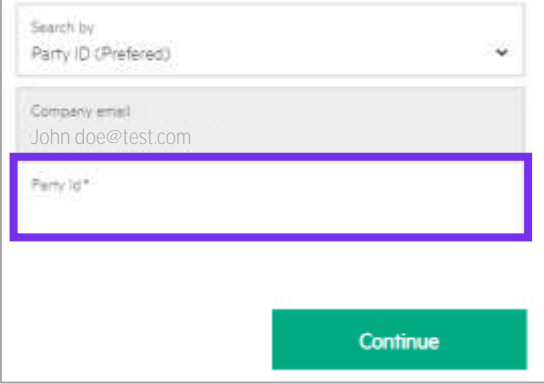

**Tip:** You can get your Party ID from your company PPA or a colleague who is already using the Portal. They will need to log in to the Portal, and:

• Click the **Profile settings icon** on the Home page.

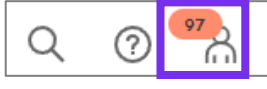

• The Party ID is visible in the **Account** section.

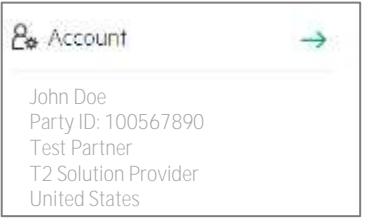

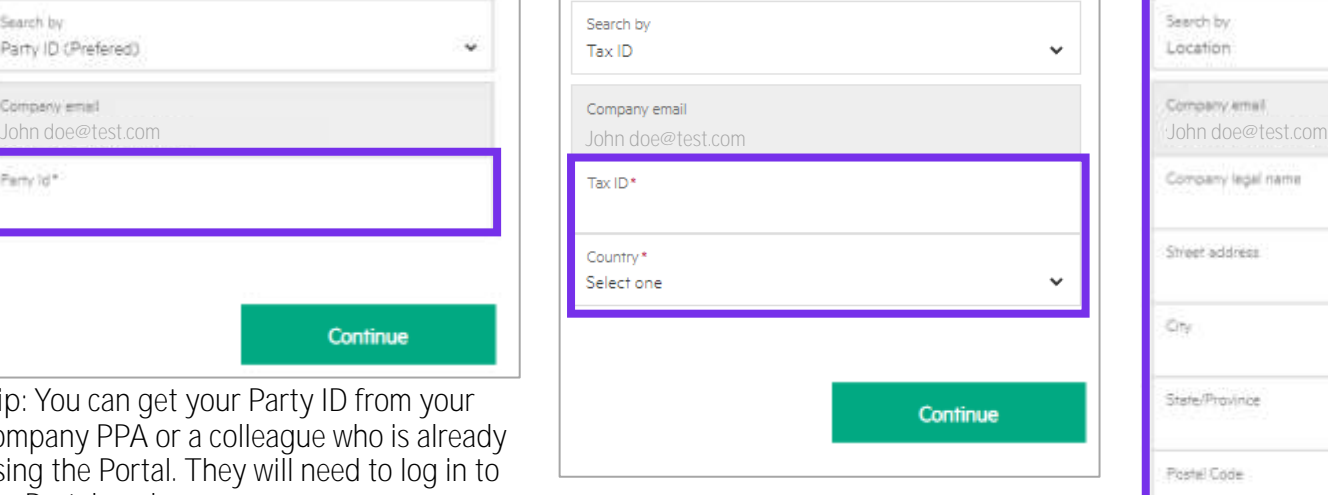

#### Search by Tax ID Search by Location

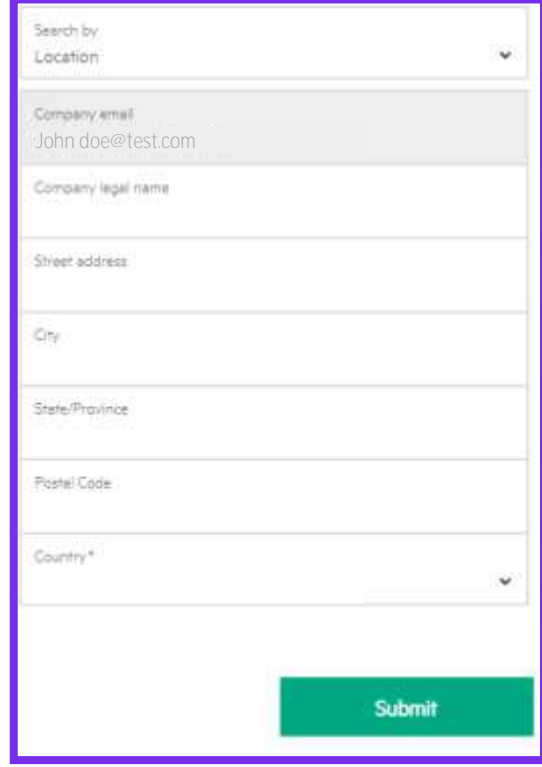

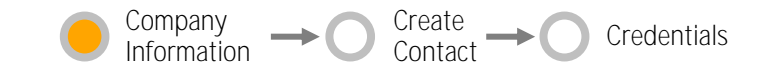

## **Company and Business Relationship Selection**

**Select your Company and Continue**

• If you see the correct Partner Name but cannot find the correct address, use the Support icon  $\odot$  to open a support ticket to create a new location\*

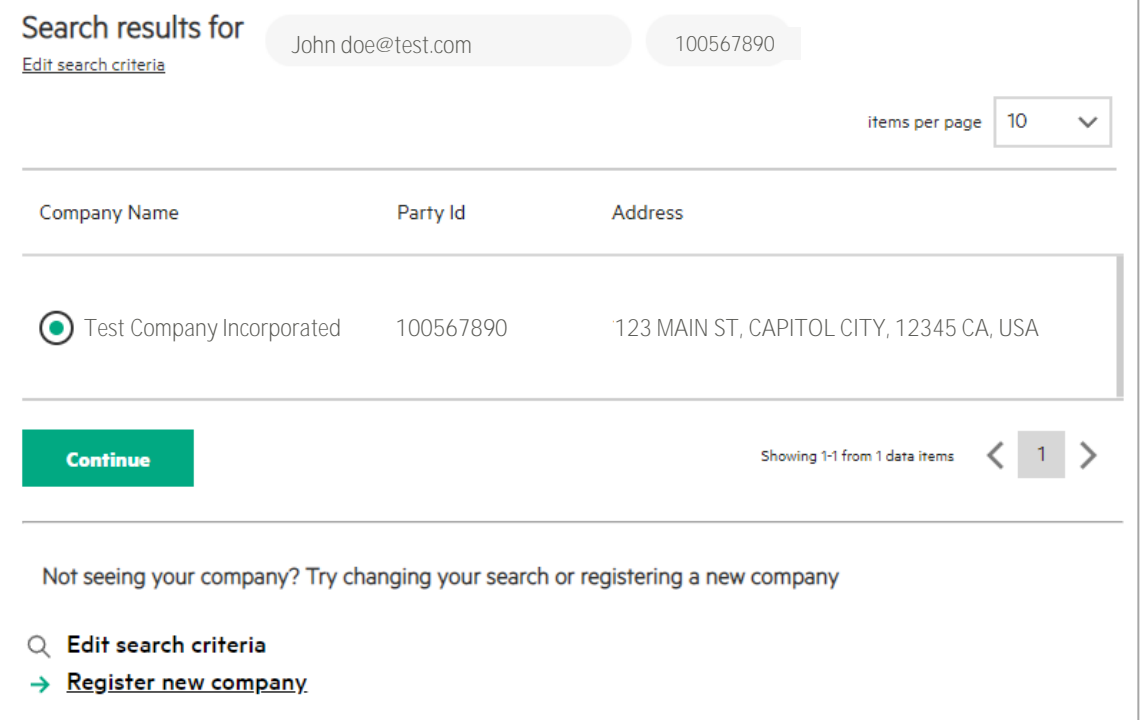

#### \* Note:

- If you have opened a support ticket, please stop the registration process until you receive an answer from the Support Team.
- You can resume the registration process by clicking the "Register" button on your email invitation or on the Portal login page.

**Select your Partnership Type\*\* and Continue**

• If you cannot find the correct Partnership Type, Click the **Back** button and then the **Register new company** link

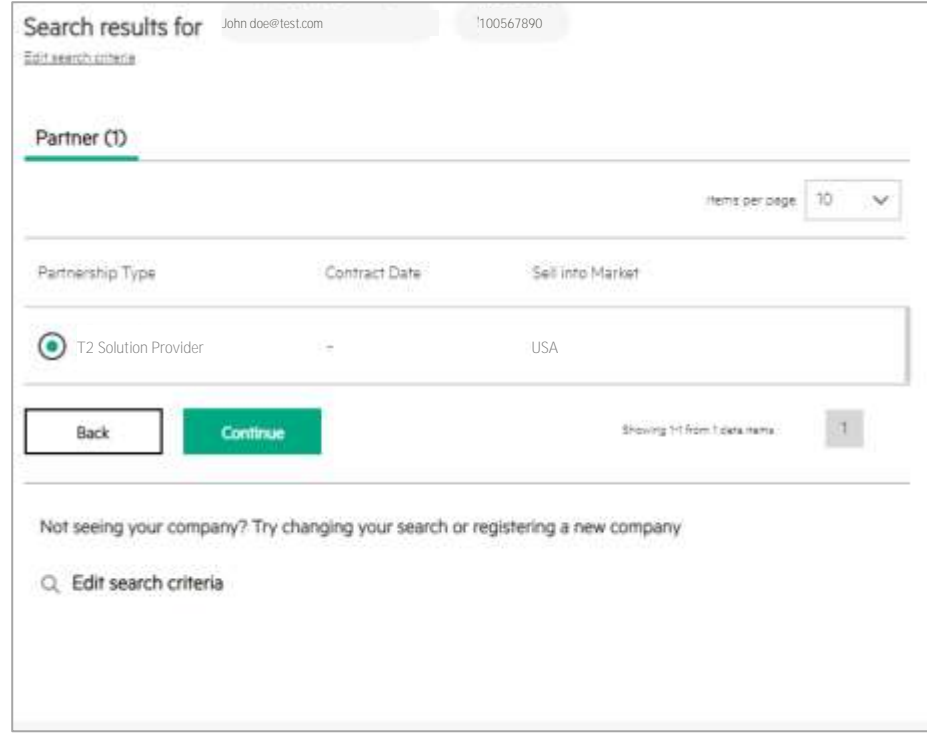

- You can get the correct Partnership Type from your company PPA.
- It is visible under **Profile settings**
- → **Account**.

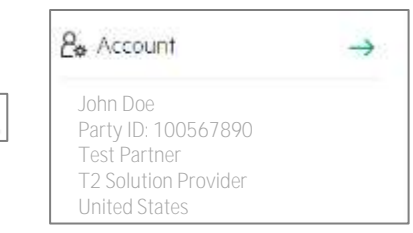

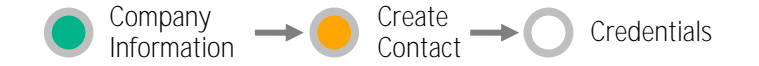

### **Add your contact details**

After selecting your company, **Add your details**:

- **1. User details** (full name, job function etc.)
- **2. Contact details** (country, city, postcode, work number, time zone, preferred language, etc.)
- 3. Choose your **Communication Options** and accept the **Terms and Conditions**
- 4. Click **Continue**

#### **Your application has been submitted.**

Thank you for submitting your application The application will be reviewed by an internal user or your company's PPA

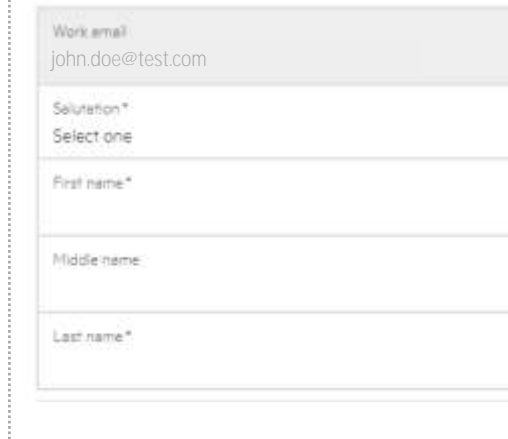

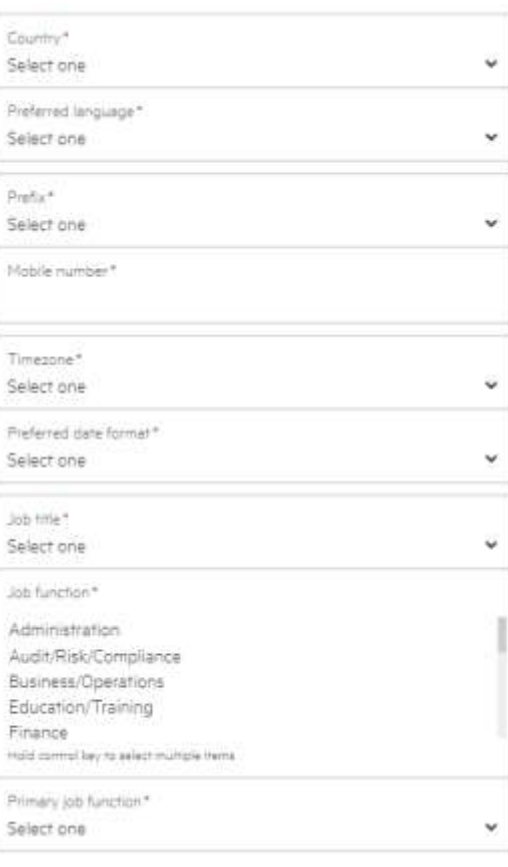

#### **User Details Contact Details Communication Options**

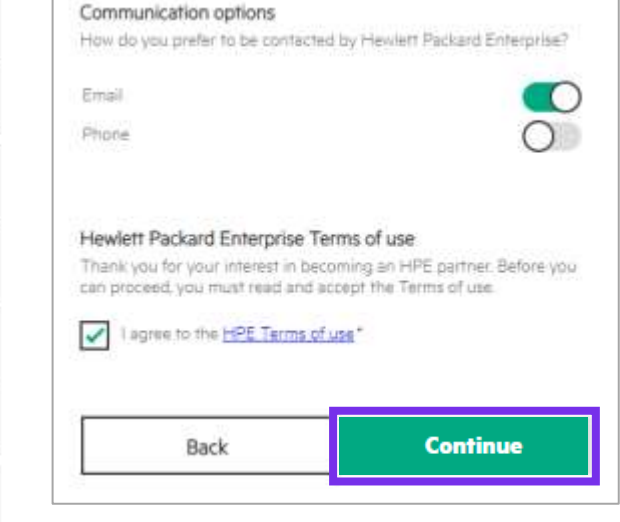

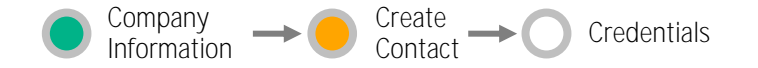

## **Application approval**

Depending on the email address used to register, your application will be approved either automatically or manually.

#### **Scenario 1**

**Your email address is based on your company domain** 

For example: your.name**@yourcompany.com**

- ➔**Automatic approval\***
- Your application will be automatically approved.
- You will immediately receive a notification to set up your Portal access credentials.
- \*If the company domain cannot be found in our system (for example, if the domain was not registered during the company registration process or if the data has not refreshed), the request will be routed to manual approval (scenario 2).

#### **Scenario 2**

**Your email address is different than your company domain**

For example: your.name**@gmail.com**

### ➔**Manual approval by PPA**

- Your organization's Partner Portal Administrator (PPA) must approve your application.
- The PPA will receive an automated notification that your request is pending.
- Following PPA approval, you will receive a notification to set up your Portal access credentials.

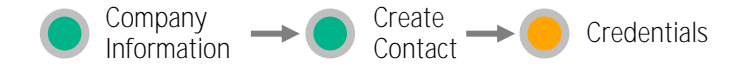

### **Set your password**

After your application is **approved**, a message confirming your application submission displays.

You will receive an email to set your password.

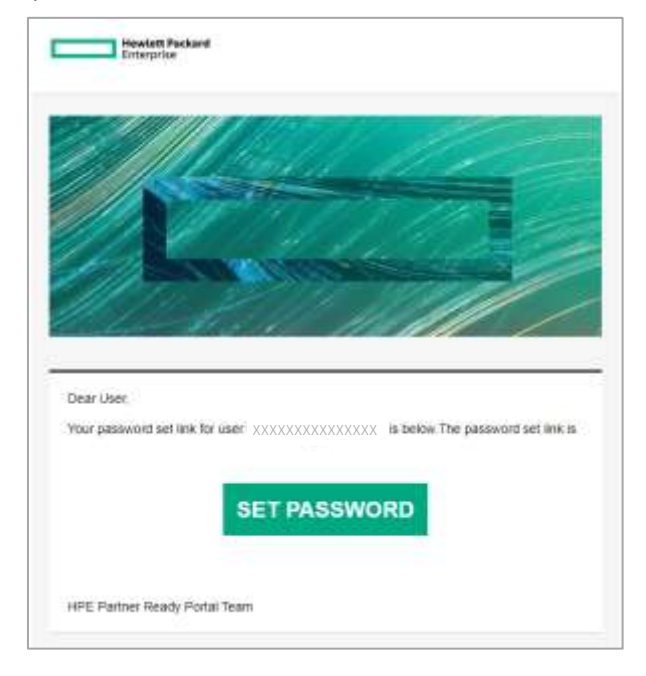

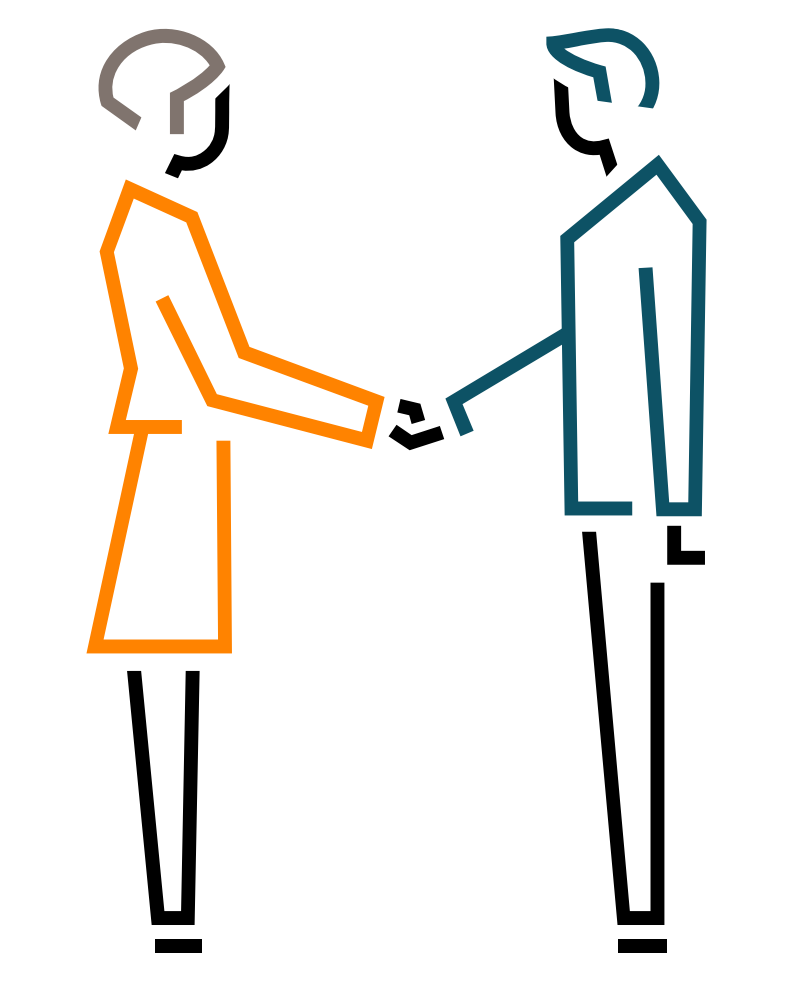

# **Congratulations! You are ready to start using the Partner Ready Portal**

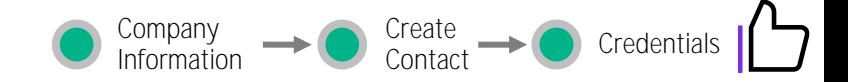

### **Access the HPE Partner Ready Portal**

Visit [partner.hpe.com a](https://partner.hpe.com/)nd log in using your new credentials.

- The home page is personalized for you, specific to your role, region, language, and partnership type
- Help is available by clicking the Support icon  $\odot$  on each screen

You can find information on how to use the Portal on the left-hand navigation menu, under **Get Help**.

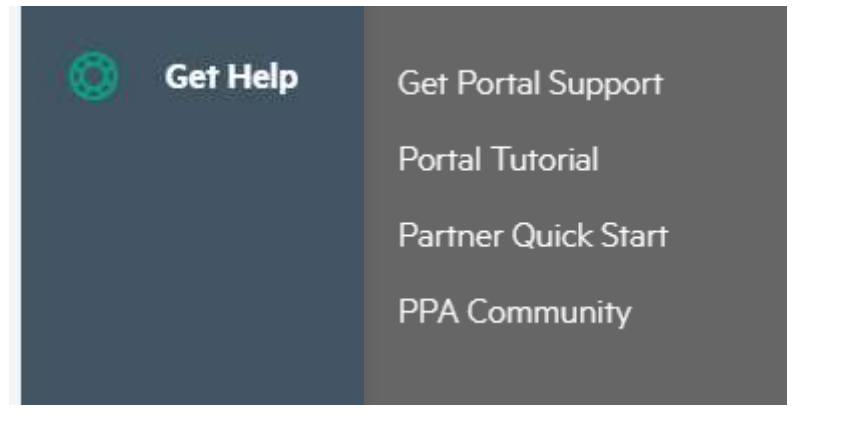

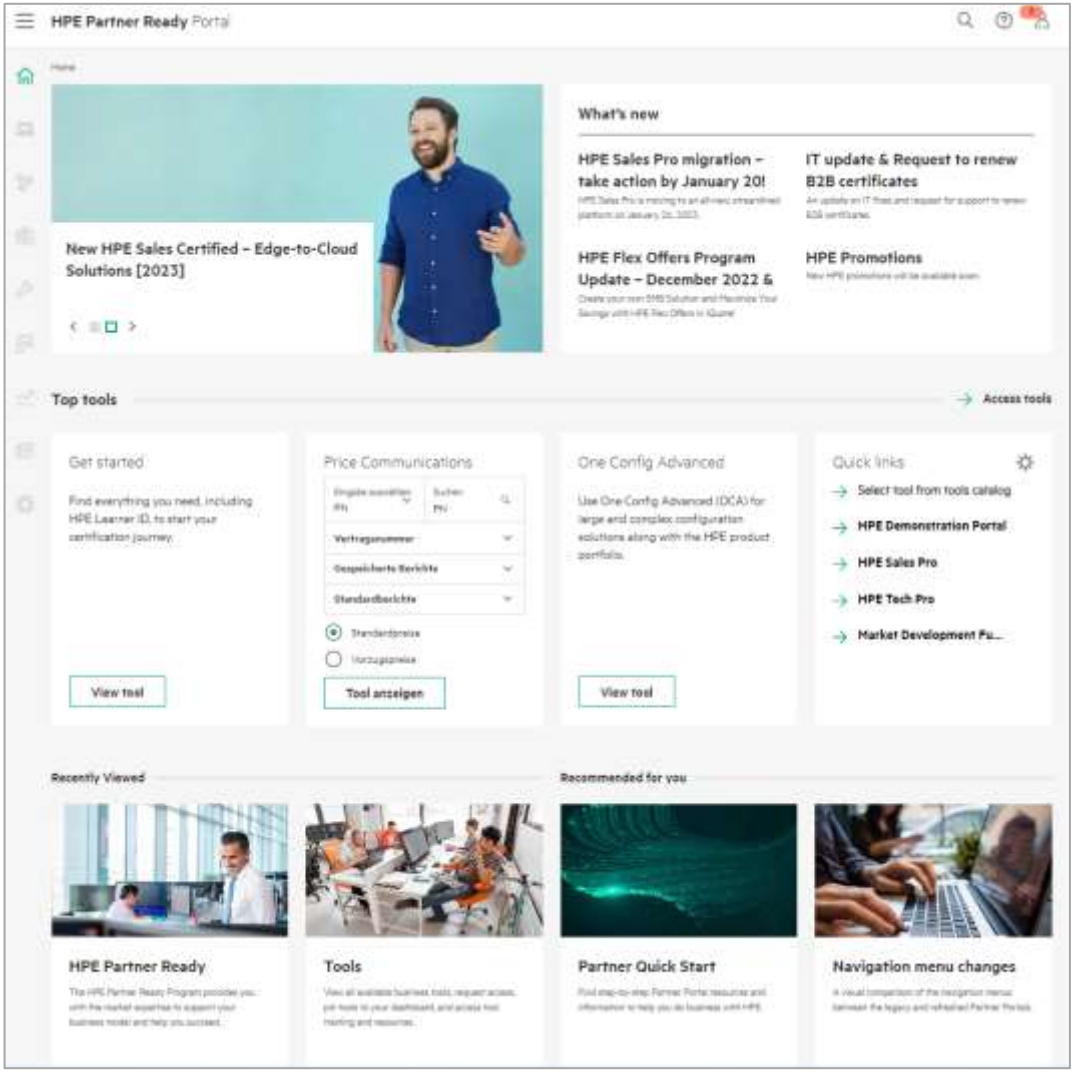

Hewlett Packard<br>Enterprise

# THANK YOU